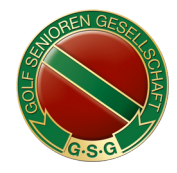

# **Wettspiele buchen** auf unserer neuen Website

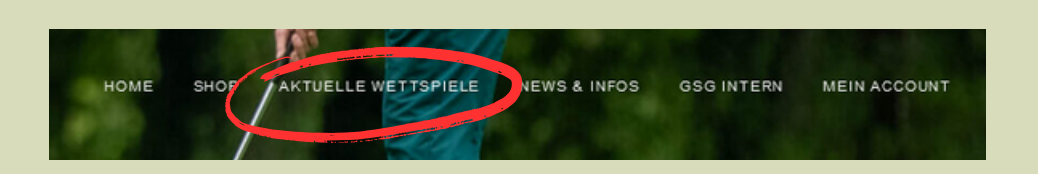

## Schritt 1:

Sie haben sich erfolgreich im **internen Bereich** angemeldet und nutzen in der Kopfzeile den Menüpunkt **"AKTUELLE WETTSPIELE".**

Im Dropdown Menü klicken Sie bitte auf den zweiten Punkt **"Wettspiele buchen".**

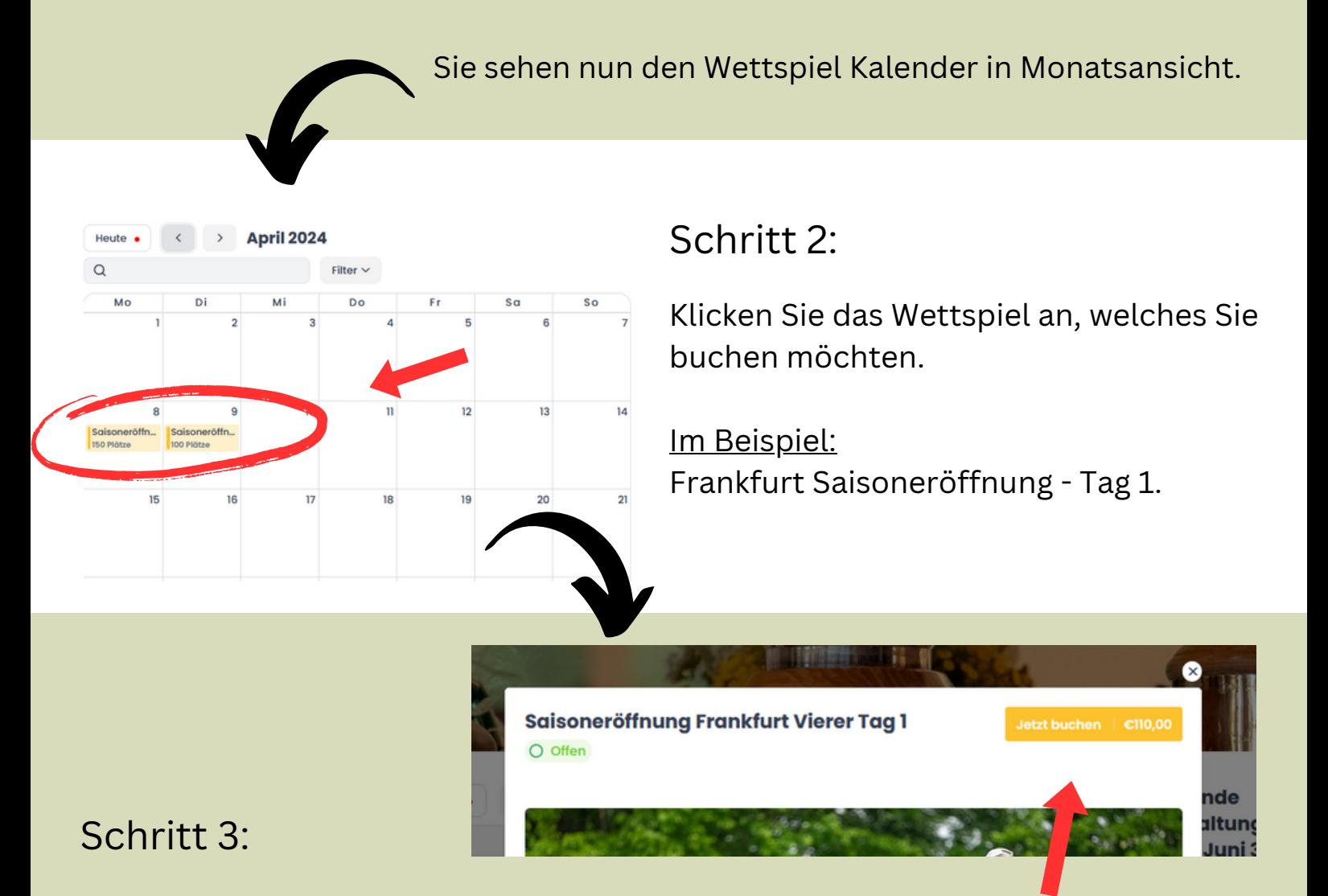

Nun befinden Sie sich in der Detailansicht des 1. Spieltages.

Hier klicken Sie den Button in der oberen rechten Ecke **"Jetzt buchen".**

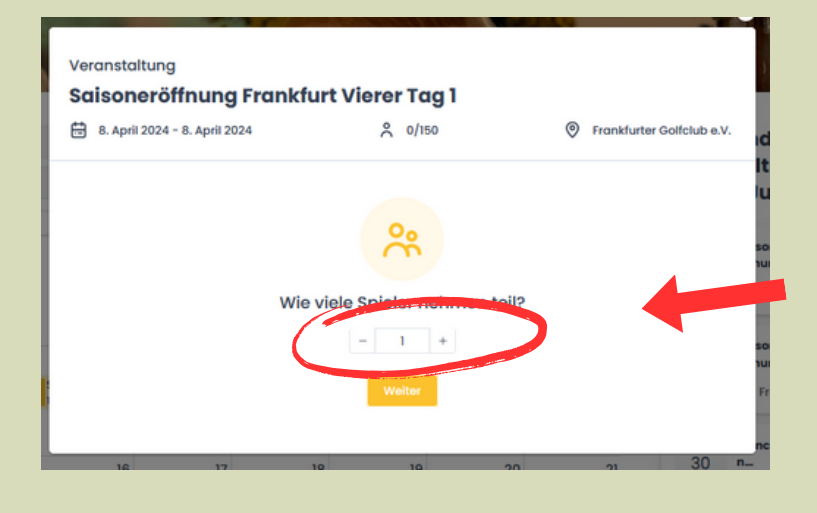

## Schritt 4:

Wenn Sie einen **Partner dazu buchen** möchten, **erhöhen Sie die Anzahl** auf **"2".**

Im nächsten Fenster werden Sie gebeten, Ihre **Auswahl** zu **überprüfen** und zu **bestätigen.**

## Schritt 5:

Nach Bestätigung ist Ihre Buchung final erfolgt. **Das Clubsekretariat wird** automatisch über Ihre Anmeldung **informiert.** Sie können durch einen Klick auf **"fertig"** zum Kalender zurückkehren und weitere Buchungen vornehmen.

**Eine Bestätigung Ihrer Buchung wird Ihnen per EMail zugesendet.**

#### Schritt 6:

Über die Auswahl **"Buchungen verwalten"** im Dropdown Menü, können Sie Ihre gesamten Buchungsaktivitäten einsehen und auch **Stornierungen** (s.weiterer Leitfaden) vornehmen.

#### **Bitte beachten Sie:**

Wenn bei Wettspielen **einzelne Tage gemeldet werden können**, wie z.B. in Frankfurt zur Saisoneröffnung, ist es erforderlich, dass Sie **zwei einzelne Buchungen** vornehmen - für **Tag 1** & **Tag 2**.

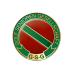